A question set is a collection of questions drawn from selected tests and pools.

You can use question sets when you create tests. You choose how many questions you want in the set. The questions are randomly chosen each time a student takes the test. Question selection uses the same workflow as the [find questions workflow,](https://help.blackboard.com/Learn/Instructor/Original/Tests_Pools_Surveys/Reuse_Questions#find) where you can use search and browse by metadata.

You can include multiple question sets in a test. For each question set, you can specify these parameters:

- The pools and tests that the question set will draw from
- The type of questions to draw from
- The number of questions to draw from

You choose the number of questions from the question set to show. For example, you can show 3 questions out of 50. The questions are then randomly distributed so each student sees a different set of 3 questions. You can also show students all of the questions in the question set.

## **Question sets vs. random blocks**

Though both question sets and [random blocks](https://help.blackboard.com/Learn/Instructor/Original/Tests_Pools_Surveys/Reuse_Questions/Random_Block) deliver questions randomly to students, the two features have distinct differences:

- You can manually choose questions from all tests, surveys, and pools for question sets. Random blocks draw questions from pools only, so you can't include questions from other tests or surveys. Before you create random blocks, you must first create at least one [question pool.](https://help.blackboard.com/Learn/Instructor/Original/Tests_Pools_Surveys/Reuse_Questions/Question_Pools_Banks)
- You can search questions and browse metadata to create question sets. You can't search questions or browse metadata when you create random blocks.
- You can delete questions in a question set. The question is removed from the set, but not deleted from your course. You can't delete questions within a random block. If you don't want a question included in your random block, remove it from the pool.

After you make your selections, you set the same points possible for all questions in the set or block. To assign a different point value to a question, you need to add the question individually outside of a block or set.

## **Create question sets**

If enabled, be sure to disable the pop-up blocker for Blackboard Learn so that you can access the Create Question Set pop-up window.

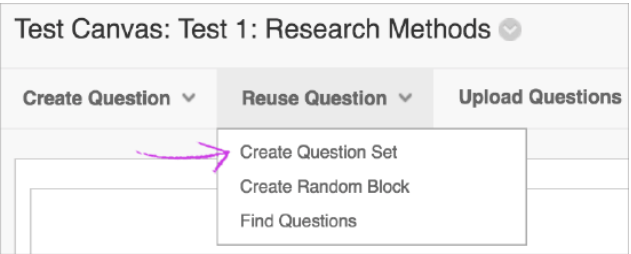

- 1. Access the test. From the Reuse Question menu, select Create Question Set.
- 2. In the pop-up window, search for questions in the Browse Criteria panel. Expand the criteria sections and select specific criteria. You can search within pools, tests, question types, categories, topics, levels of difficulty, and keywords. All questions meeting those criteria appear. You can also use the Search current results box to type a phrase, word, or part of a word to find matching questions.
- 3. Select the check boxes for the questions you want to add. The questions appear in the Selected Questions area at the bottom of the screen. You can expand the area to view your list of questions. Select the red X next to a question to remove it. The question is removed from the collection, but not deleted from your course.

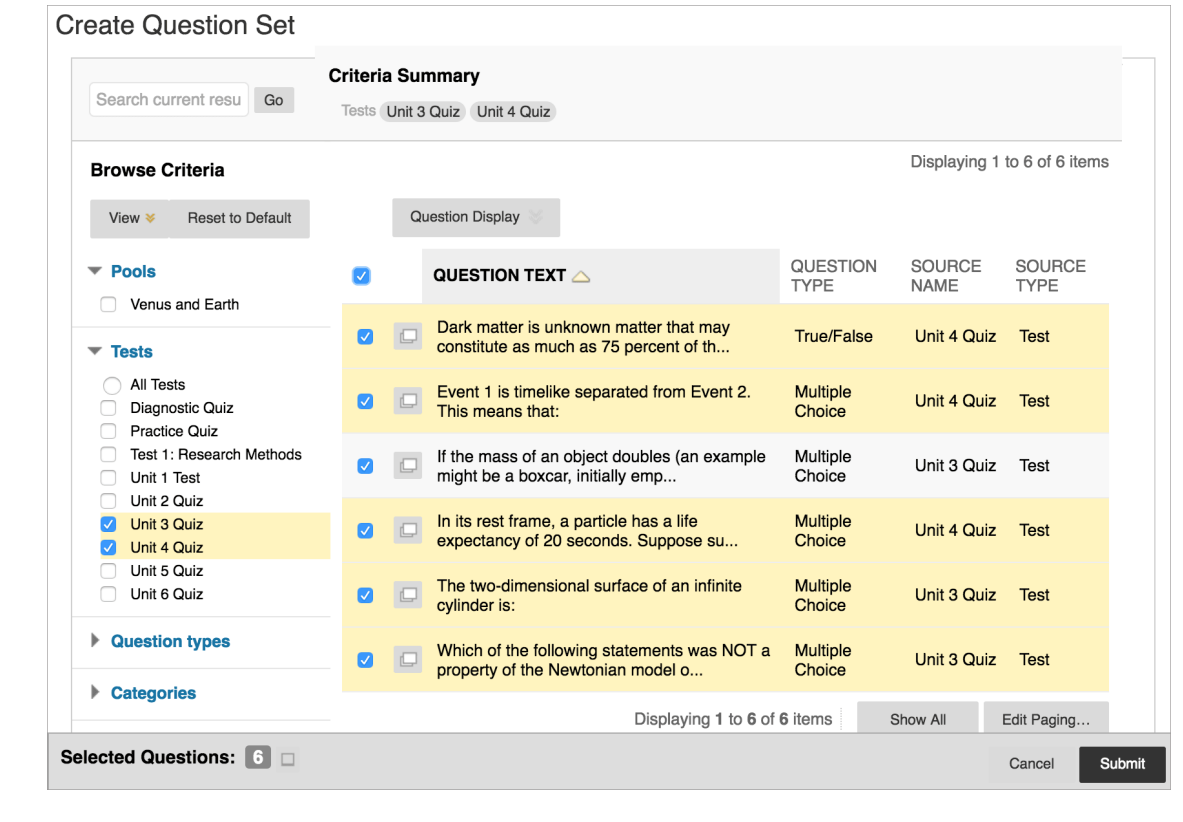

4. Select Submit. The questions are added to the question set on the Test Canvas.

# **Edit question sets**

On the Test Canvas, locate the question set. The question set shows the total number of questions in the set, and the number of questions to display. The default is one.

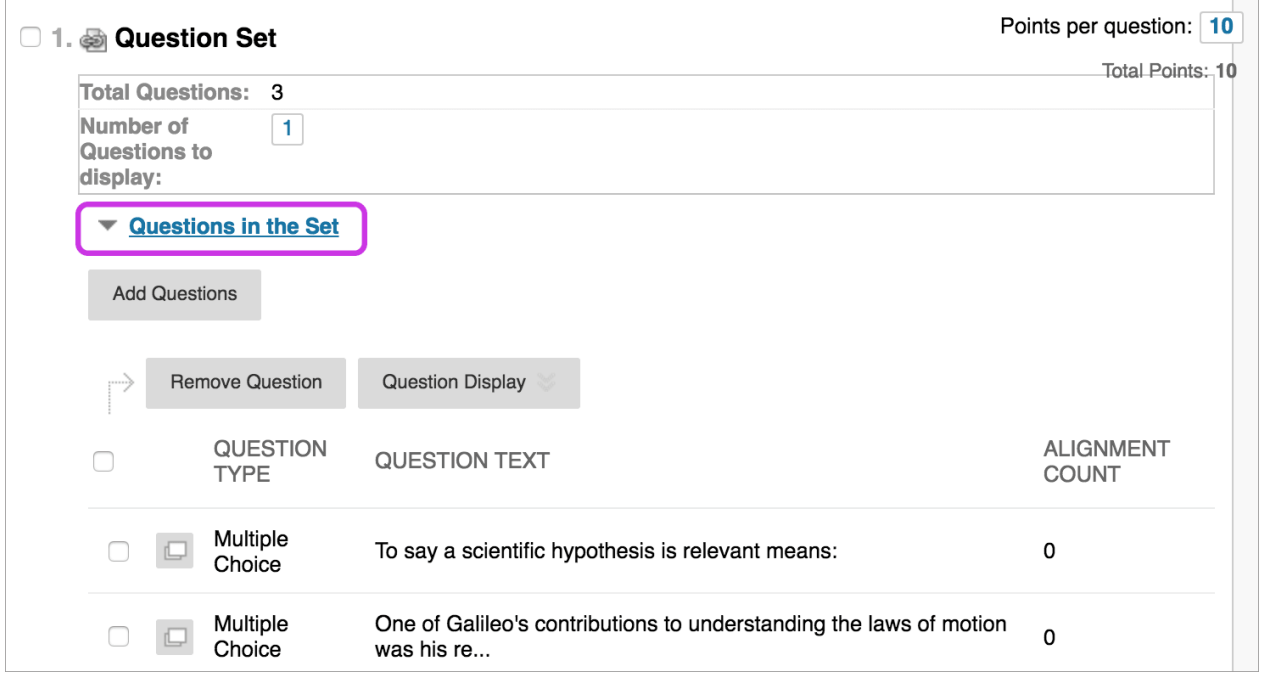

You can change the number in the Number of Questions to display box.

In the Points per question box, type the points students can earn for each question in the set. For example, if you set it to 10, and the question set presents 2 out of 5 questions, the question set has a total of 20 points that students can earn for correct answers. You can't assign separate point values for individual questions in the same question set. So, you may want to only include questions of approximately the same difficulty.

Because of the randomized format of question sets, use caution when you refer to specific question content or numbering. The questions that appear will change with each attempt.

# **Add questions to the set**:

From the question set, expand Questions in the Set. Select Add Questions.

In the pop-up window, use the criteria to find and select the questions to **add** to the questions that are already in the set. Select Submit.

# **Remove questions from the set**:

Select the questions and select Remove Question. The question is removed from the set, but not deleted from your course.

# **Question Sets**

A question set is a collection of questions drawn from selected tests and pools.

You can use question sets when you create tests. You choose how many questions you want in the set. The questions are randomly chosen each time a student takes the test. Question selection uses the same workflow as the [find questions workflow,](https://help.blackboard.com/Learn/Instructor/Original/Tests_Pools_Surveys/Reuse_Questions#find) where you can use search and browse by metadata.

You can include multiple question sets in a test. For each question set, you can specify these parameters:

- The pools and tests that the question set will draw from
- The type of questions to draw from
- The number of questions to draw from

You choose the number of questions from the question set to show. For example, you can show 3 questions out of 50. The questions are then randomly distributed so each student sees a different set of 3 questions. You can also show students all of the questions in the question set.

[https://help.blackboard.com/Learn/Instructor/Original/Tests\\_Pools\\_Surveys/Orig\\_Reuse\\_Questions/Random](https://help.blackboard.com/Learn/Instructor/Original/Tests_Pools_Surveys/Orig_Reuse_Questions/Random_Block) [\\_Block](https://help.blackboard.com/Learn/Instructor/Original/Tests_Pools_Surveys/Orig_Reuse_Questions/Random_Block)

### Random Blocks

## **About random blocks**

- Random blocks draw questions from pools only. You can use more than one pool to draw your questions from. You must first create at least one question pool.
- You can't add a random block of questions from another test or survey.
- You can't include a random block in a survey or a pool.
- You choose the number of questions to show from the random block to show. For example, you can show 3 questions out of 50. The questions are then randomly distributed so each student sees a different set of 3 questions.
- You can show students all of the questions in the random block. Questions are randomized for each student.

#### **Create a random block of questions**

When you add questions as a random block, each question is linked, not copied. So, if you change the original question, the revised version of the question appears.

If enabled, be sure to disable the pop-up blocker for Blackboard Learn so you can access the Create Random Block pop-up window.

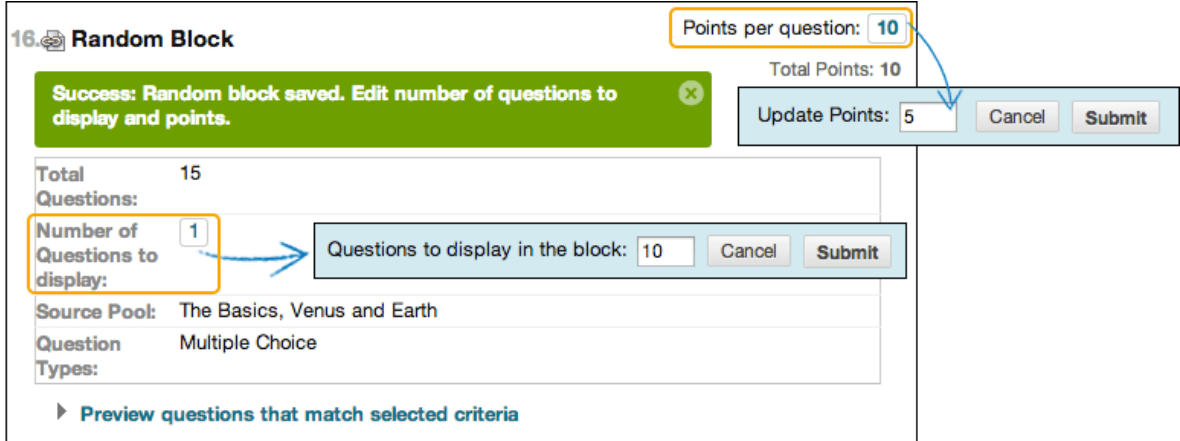

- 1. Access the test. From the Reuse Question menu, select Create Random Block.
- 2. In the pop-up window, select the check boxes for one or more pools.
- 3. Select the check box for at least one question type to include. All questions that meet the criteria appear.
- 4. Select Submit. The Test Canvas appears and displays a success message. The random block of questions is added to the test.
- 5. Select Number of Questions to display to access the pop-up box and type the number of questions you want students to see. Select Submit.
- 6. Select Points per question to access the pop-up box. Type a point value. This point value is assigned to each question in the random block. You can't assign separate point values for individual questions in the same random block. So, you may want to only include questions of approximately the same difficulty.
- 7. Select Preview questions that match selected criteria to expand or collapse the list of questions. You can view and edit individual questions.

*You can't delete questions within a random block. If you don't want a question to be included in your random block, remove it from the pool it appears in.*

#### **Edit and delete random blocks**

Access a random block's menu to edit or delete it. On the Test Canvas, you can change the point value for each question in the random block or the number of questions you want used in the test.

Pools

[https://help.blackboard.com/Learn/Instructor/Original/Tests\\_Pools\\_Surveys/Orig\\_Reuse\\_Questions/Quest](https://help.blackboard.com/Learn/Instructor/Original/Tests_Pools_Surveys/Orig_Reuse_Questions/Question_Pools) [ion\\_Pools](https://help.blackboard.com/Learn/Instructor/Original/Tests_Pools_Surveys/Orig_Reuse_Questions/Question_Pools)

A question pool is a collection of questions that is stored for repeated use.

You can use pools to create tests and surveys. You can also export and import pools for use in tests in other courses.

Questions in a pool are almost identical to test questions. They can contain feedback, metadata, and all the other elements of a test question, but they don't contain point values.

Instructors typically use pools to create a database of questions they can reuse in multiple tests. For example, an instructor for a Sustainable Living course can create a question pool for each of the central topics taught: Diet, Housing, and Energy. The instructor can then use these pools in multiple tests and in other courses.

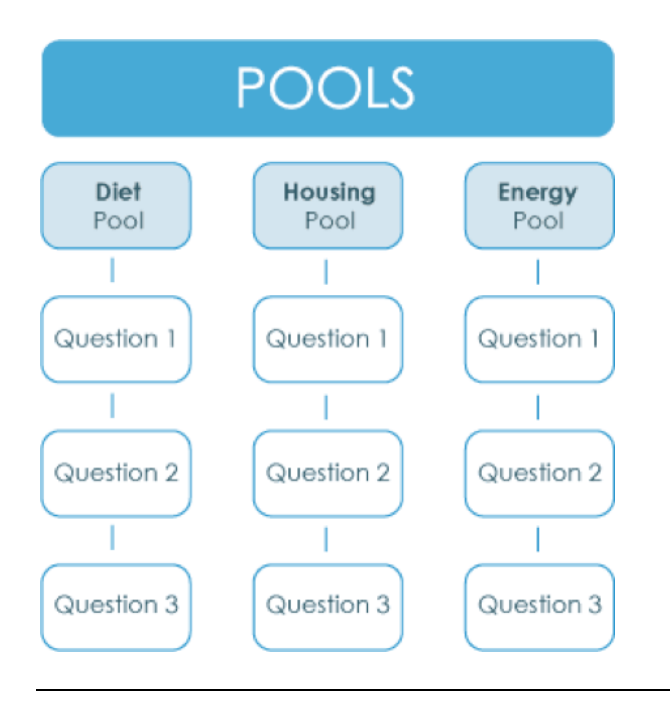

## **Pool Canvas**

From the Pool Canvas, you can manage and search for questions to add to a pool. You can edit the pool name and instructions, create or edit questions, and upload questions. You can also delete them or change the point values.

When you select pool questions for a test, links are created between the test and the pool questions. So, if you change the original question, the revised version of the question appears.

When you create pool questions intended for use in ungraded surveys, you must select correct answers. Then, you can use the questions in tests as well as surveys. Answers are ignored after the questions are added to a survey.

You can also use question pools to [import and export test questions using the QTI standard.](https://help.blackboard.com/Learn/Instructor/Original/Tests_Pools_Surveys/Orig_Reuse_Questions/Question_Pools#qti_import)

#### **Build a pool**

- 1. On the Control Panel, expand the Course Tools section and select Tests, Surveys, and Pools.
- 2. On the Tests, Surveys, and Pools page, select Pools.
- 3. On the Pools page, select Build Pool.
- 4. Complete the Pool Information page and select Submit.
- 5. To add questions, you can use Create Questions, Find Questions, and Upload Questions.

When you select Find Questions, you can choose from existing tests in your course and any tests you've imported from other courses. If you have no tests, the section is blank.

### [More on importing tests](https://help.blackboard.com/Learn/Instructor/Original/Tests_Pools_Surveys/Reuse_Questions/Import_or_Export_Tests_Surveys_and_Pools)

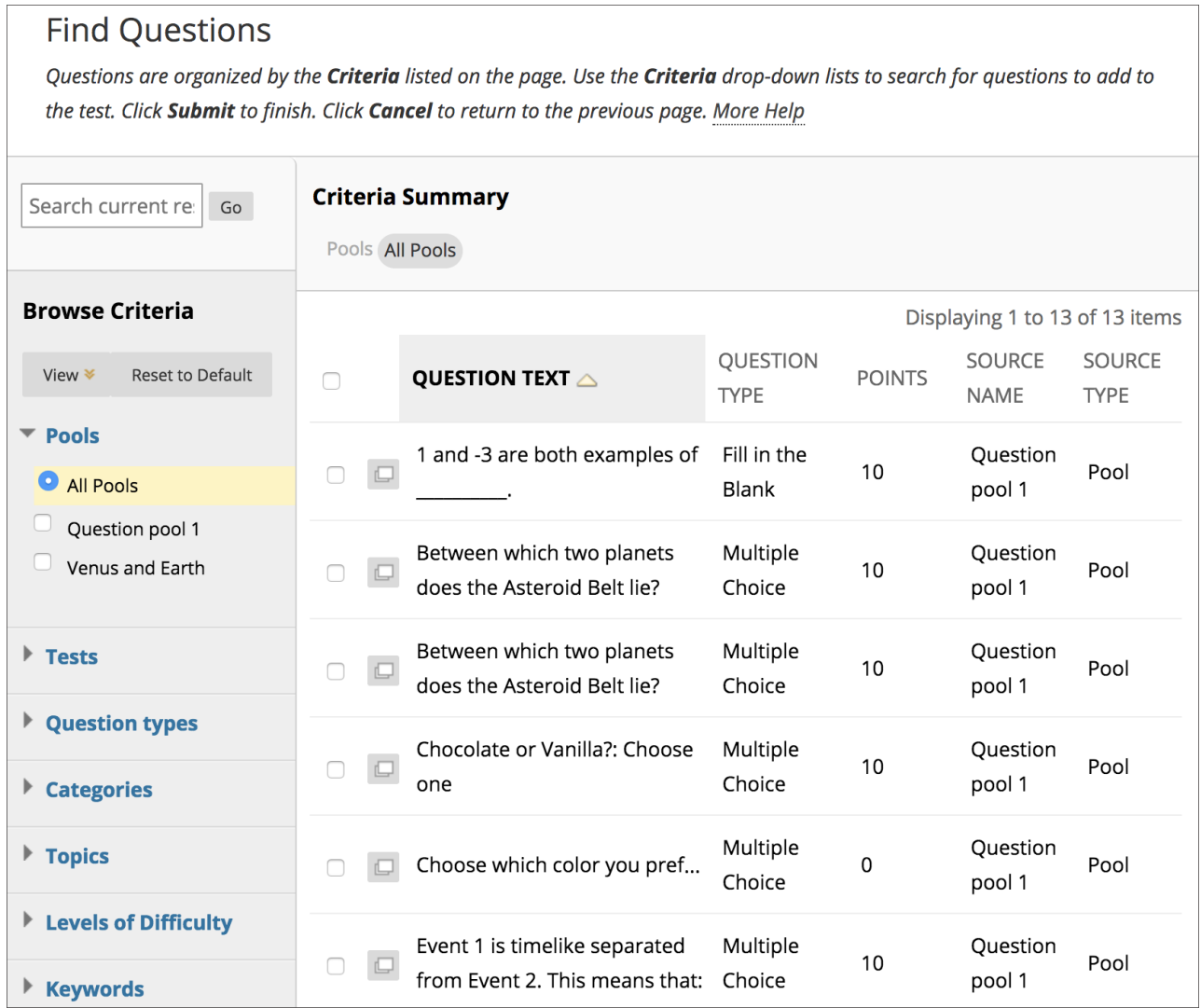

#### Edit existing pools

- 1. On the Pools page, access a pool's menu and select Edit.
- 2. Add questions, delete questions, or change point values.
- 3. Select OK to return to the Pools page.

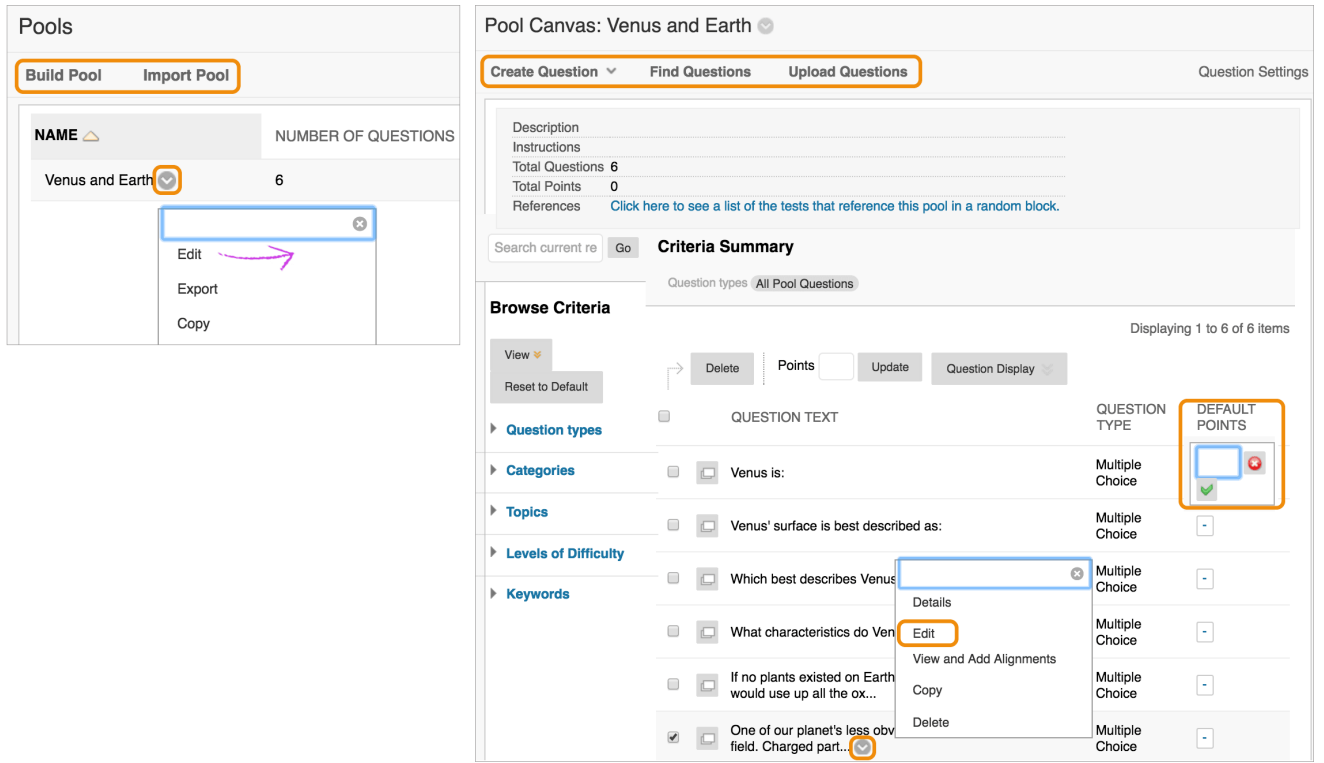

### Edit questions

After students start a test, you shouldn't make changes to pool questions deployed in the test. If you edit a pool question, students see the new, modified question when they view their grades and feedback. They won't see the original question.

Changes to linked questions produce a warning message that the changes take effect everywhere the question appears.

If a question has attempts and you change it, submitted attempts have to be regraded and may affect test scores. Affected instructors and students are notified.

Use these steps to edit a question in a pool:

- 1. On the Pools page, access a pool's menu and select Edit.
- 2. On the Pool Canvas, you can filter the list of questions. In the Browse Criteria panel, expand the criteria sections and select specific criteria.
- 3. Access a question's menu and select Edit to make your changes.
- 4. Select Submit to commit your changes in all tests where that question appears. Alternatively, you can Save as New to create a new question, which doesn't require regrading of existing attempts.